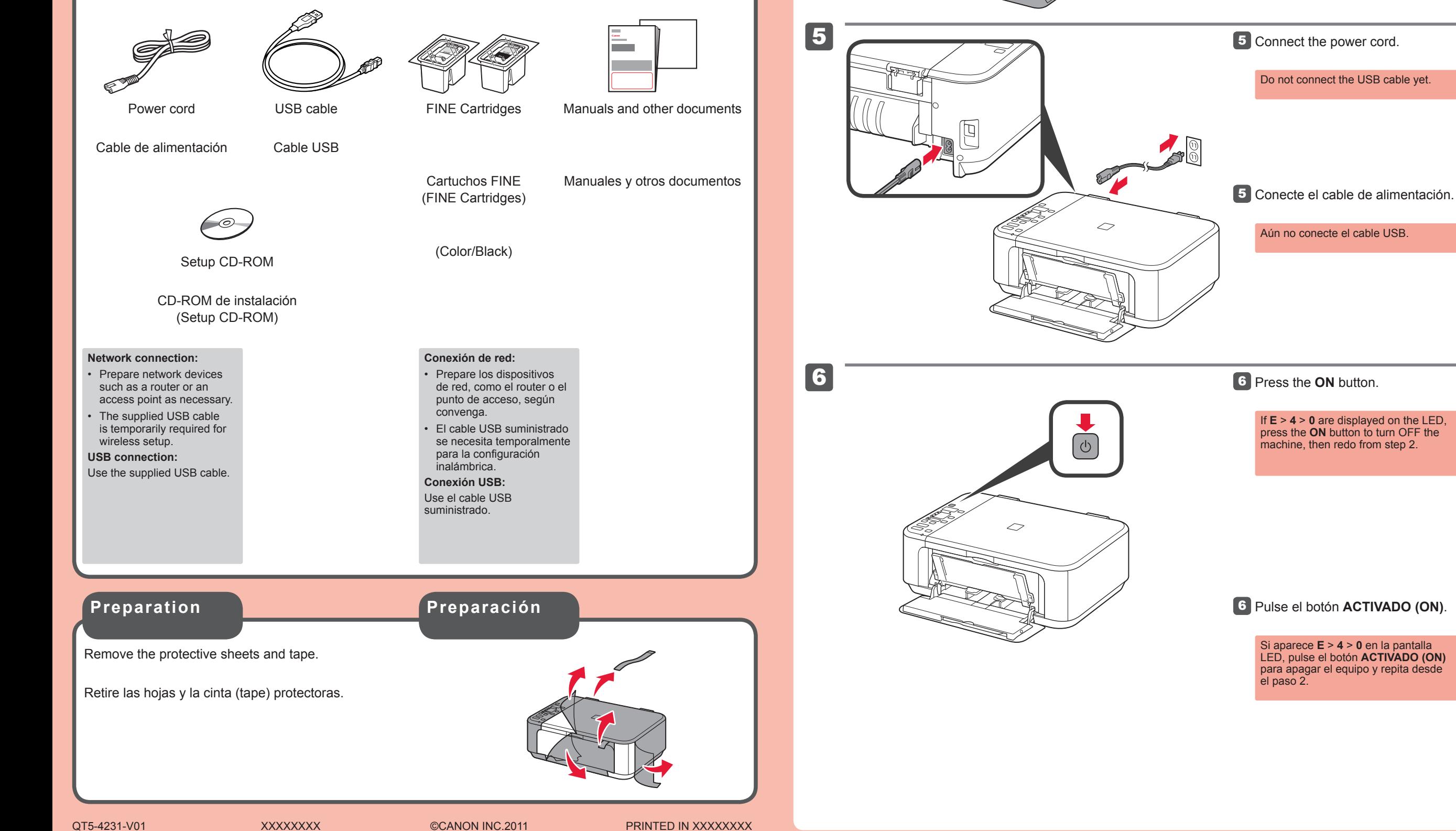

Compruebe que se le han suministrado los siguientes elementos.

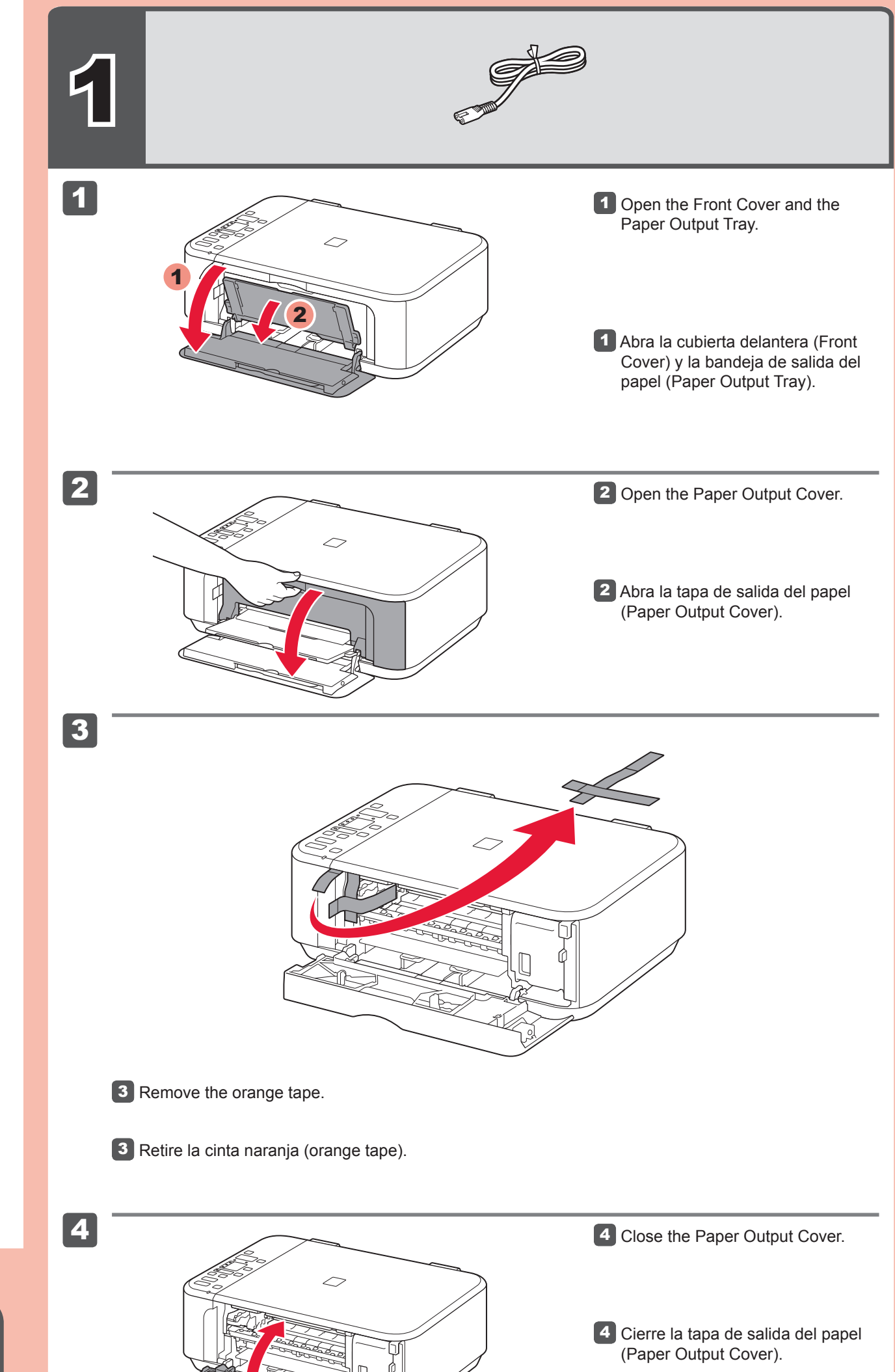

# **Guía de inicio Léame en primer lugar** Getting Started **Read me first!**

**Elementos suministrados**

**ESPAÑOL**

# Canon

**Consérvelo a mano para utilizarlo como referencia en el futuro.**

**Para llevar a cabo la instalación, coloque el equipo cerca del punto de acceso (LAN inalámbrica) y del ordenador.**

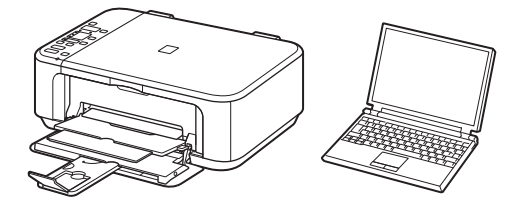

Windows es una marca comercial o una marca comercial registrada de Microsoft Corporation en EE. UU. y/u otros países. Windows Vista es una marca comercial o una marca comercial registrada de Microsoft Corporation en EE. UU. y/u otros países. Macintosh, Mac, Mac OS, AirPort y Bonjour son marcas registradas de Apple Inc., registradas en EE. UU. y/u otros países. • • •

Número de modelo: K10372 (MG3120)

### **Solicitar ayuda a Canon**

**Correo electrónico del servicio técnico: www.usa.canon.com/support**

#### **Teléfono gratuito del servicio técnico: 1-800-OK-CANON**

Este servicio ofrece asistencia técnica telefónica gratuita, de lunes a viernes (excepto festivos), **durante el período de garantía**. El soporte mediante dispositivo telefónico para deficientes auditivos (TDD) está disponible en el 1-866-251-3752.

Check the included items.

Equipo multifunción fotográfico Canon Inkjet Canon Inkjet Photo All-In-One

PIXMA MG3120 series

**Included Items**

**Keep me handy for future reference.**

Windows is a trademark or registered trademark of Microsoft Corporation in the U.S. • and/or other countries. Windows Vista is a trademark or registered trademark of Microsoft Corporation in the • U.S. and/or other countries. Macintosh, Mac, Mac OS, AirPort and Bonjour are trademarks of Apple Inc., registered • in the U.S. and other countries.

Model Number: K10372 (MG3120)

**To perform setup, place the machine near the access point (wireless LAN) and computer.**

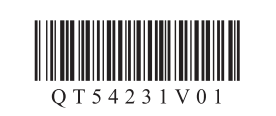

**ENGLISH**

# **Getting Help from Canon**

**Email Tech Support — www.usa.canon.com/support**

**Toll-Free Tech Support— 1-800-OK-CANON** This option provides live telephone technical support, free of service charges, Monday-Friday (excluding holidays), **during the warranty period.**

Telephone Device for the Deaf (TDD) support is available at 1-866-251-3752.

3

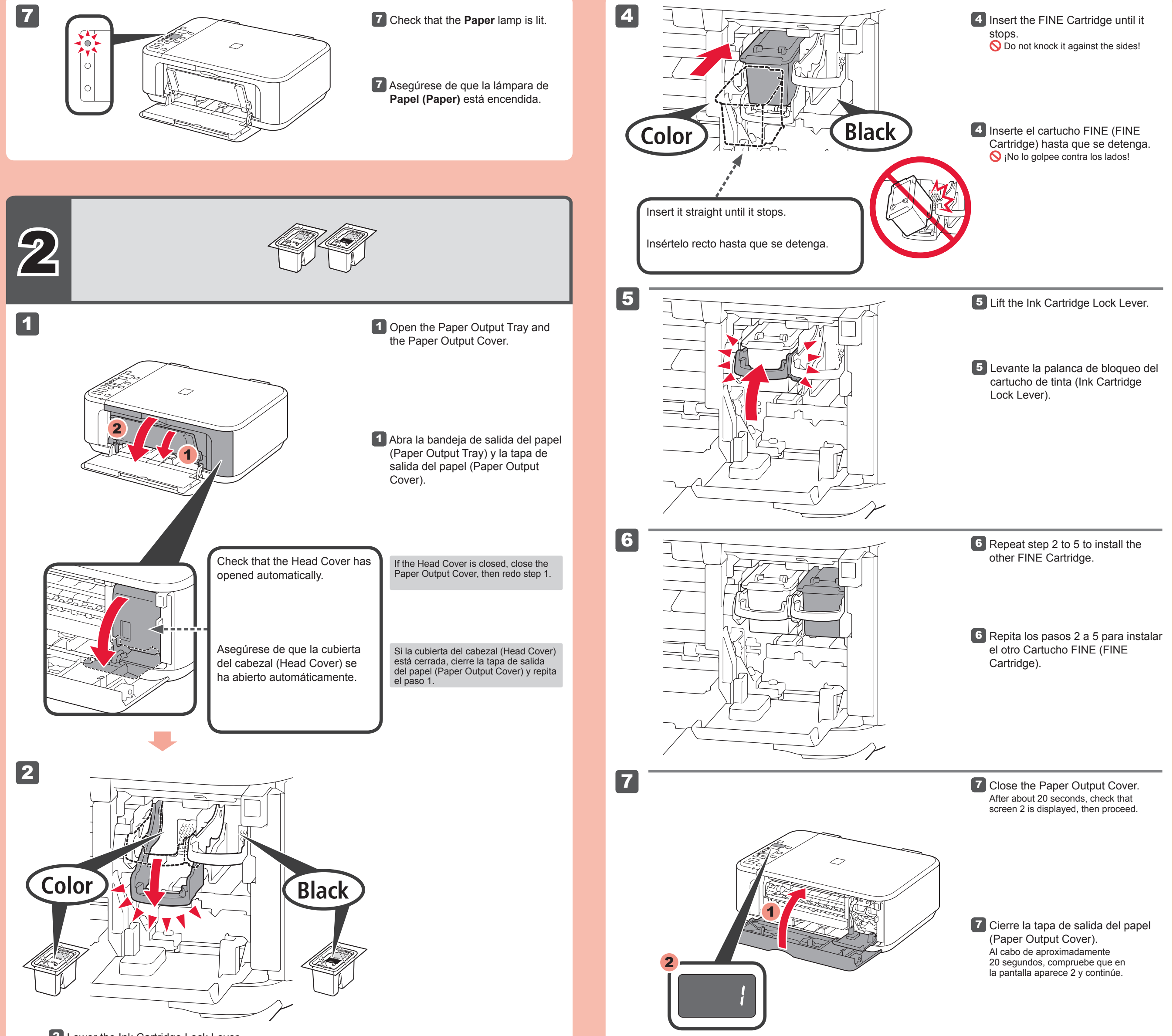

Si la luz de **Alarma (Alarm)** está encendida en naranja, compruebe que el cartucho FINE (FINE Cartridge) esté instalado correctamente.

2 Baje la palanca de bloqueo del cartucho de tinta (Ink Cartridge Lock Lever). Instale el cartucho FINE (FINE Cartridge) de color a la izquierda y el negro a la derecha.

Cuando el equipo no se utiliza durante unos 5 minutos, la pantalla LED se desconecta. Para reactivarla, pulse cualquier botón (excepto el botón **ACTIVADO (ON)** en el panel de control (Operation Panel).

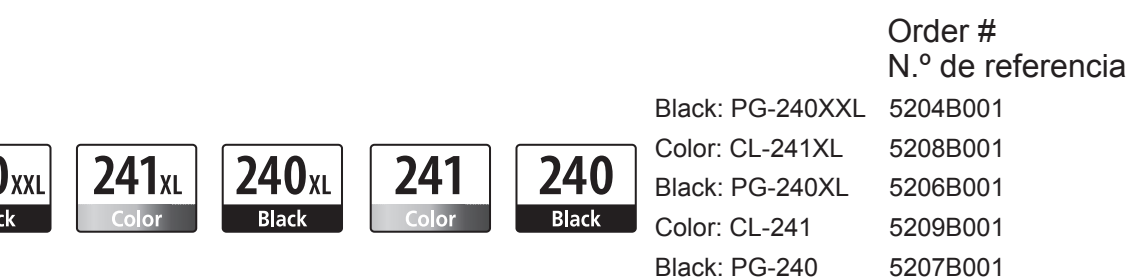

Llame al 1-800-OK-CANON para localizar un distribuidor cercano o visite la tienda en línea Canon en www.shop.usa.canon.com

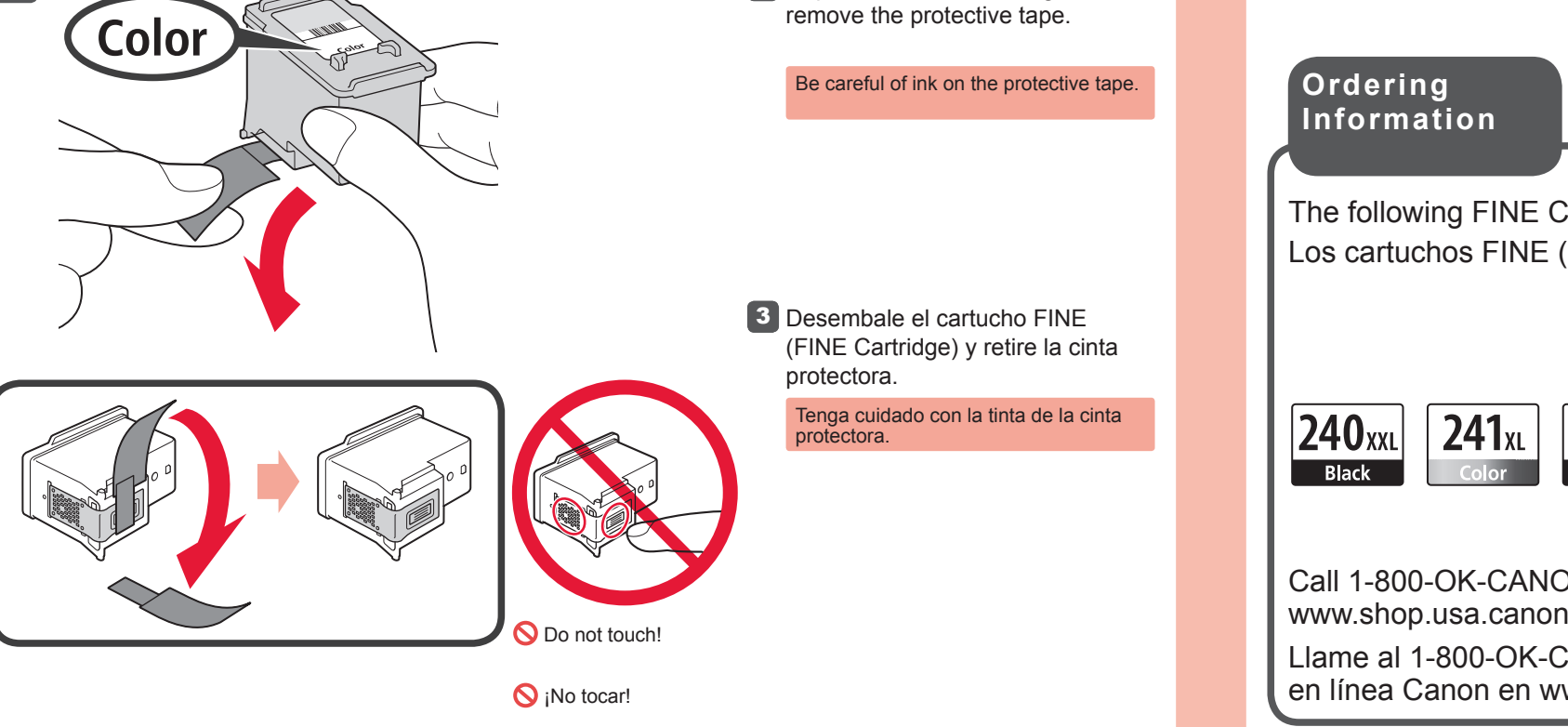

**3** Unpack the FINE Cartridge, then

**Información de pedidos**

If the **Alarm** lamp is lit orange, check that the FINE Cartridge is installed correctly.

Los cartuchos FINE (FINE Cartridges) siguientes son compatibles con este equipo. The following FINE Cartridges are compatible with this machine.

2 Lower the Ink Cartridge Lock Lever.

Install the Color FINE Cartridge to the left and Black to the right.

The LED turns off if the machine is not operated for about 5 minutes. To restore the display, press any button (except the **ON** button) on the Operation Panel.

Call 1-800-OK-CANON to locate a dealer near you, or visit the Canon online store at www.shop.usa.canon.com

# 1

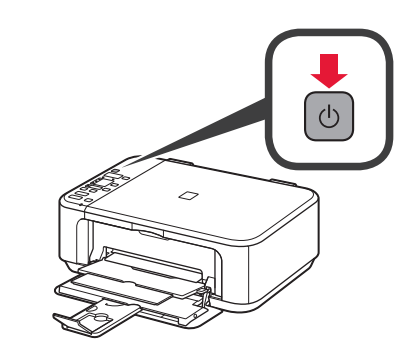

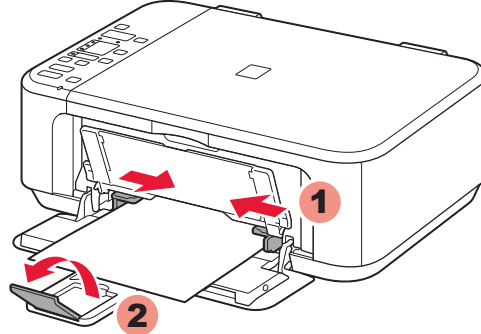

Output Tray Extension.

- 4 Ajuste la guía del papel (Paper Guide) al tamaño del papel utilizado y abra la extensión de la bandeja de salida (Output Tray Extension).
- Quit all applications before installation. •
- Log on using an administrator account. •
- Internet connection may be required during the installation. Connection fees apply.

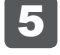

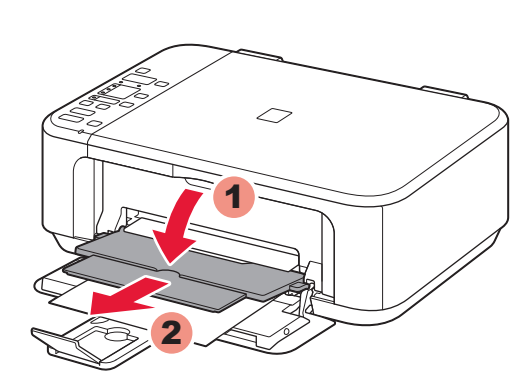

- Cierre todas las aplicaciones antes de la instalación. •
- Inicie una sesión con una cuenta de administrador.
- Durante la instalación, es posible que se tenga que conectar a Internet. Esto puede implicar gastos de conexión. •

Las pantallas se basan en Windows 7 operating system Home Premium y Mac OS X v.10.6.x. Las pantallas reales pueden diferir en función de la versión del sistema operativo.

> Pulse el botón **ACTIVADO (ON)** 1 para apagar el equipo. El ruido de funcionamiento se detiene al cabo de aproximadamente 30 segundos.

5 Abra la bandeja de salida del papel (Paper Output Tray) y el soporte de la salida del papel (Paper Output Support).

**1** Press the ON button to turn off the machine. Operating noise stops after about 30 seconds.

5 Open the Paper Output Tray and the Paper Output Support.

Para obtener más información sobre el papel, consulte el **Manual en pantalla** que se instalará posteriormente.

Si imprime sin abrir la bandeja de salida del papel (Paper Output Tray), provocará un error.

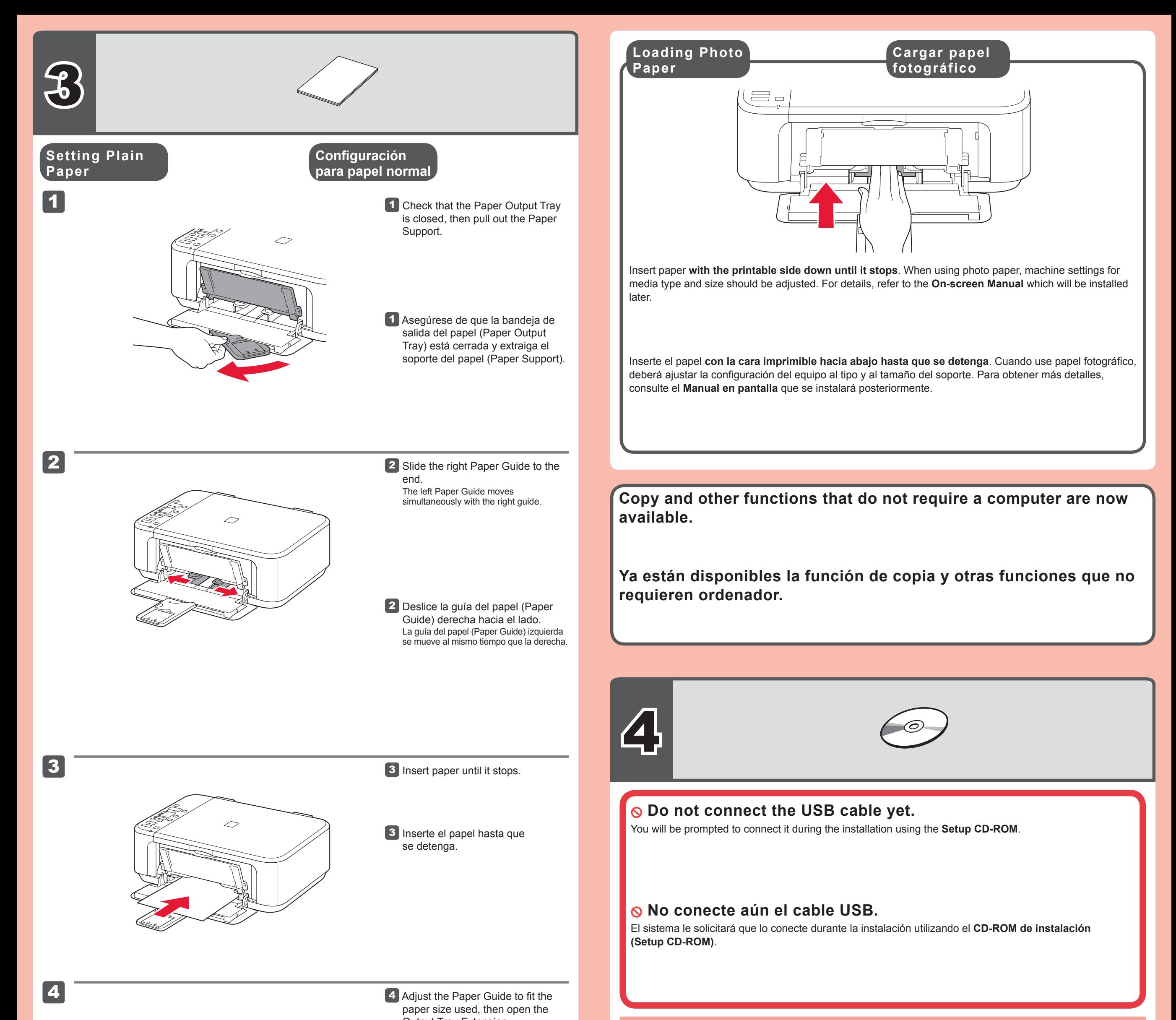

Screens are based on Windows 7 operating system Home Premium and Mac OS X v.10.6.x. Actual screens may differ depending on the OS version.

Printing without opening the Paper Output Tray causes an error.

For information about paper, refer to the **Onscreen Manual** which will be installed later.

Haga doble clic en **Mi (PC) ((My) Computer)** > icono de CD-ROM > **MSETUP4.EXE**. (Macintosh) Haga doble clic en el icono de CD-ROM del escritorio.

### **Para finalizar la instalación, siga las instrucciones que aparezcan en la pantalla del ordenador.**

- Para utilizar el equipo desde más de un ordenador, instale el software desde el CD-ROM en cada ordenador. •
- Para pasar de USB a la conexión de red, reinstale el software desde el CD-ROM. •
- To use the machine from more than one computer, install the software from the CD-ROM on each computer. •
- To switch from USB to network connection, reinstall the software from the CD-ROM.

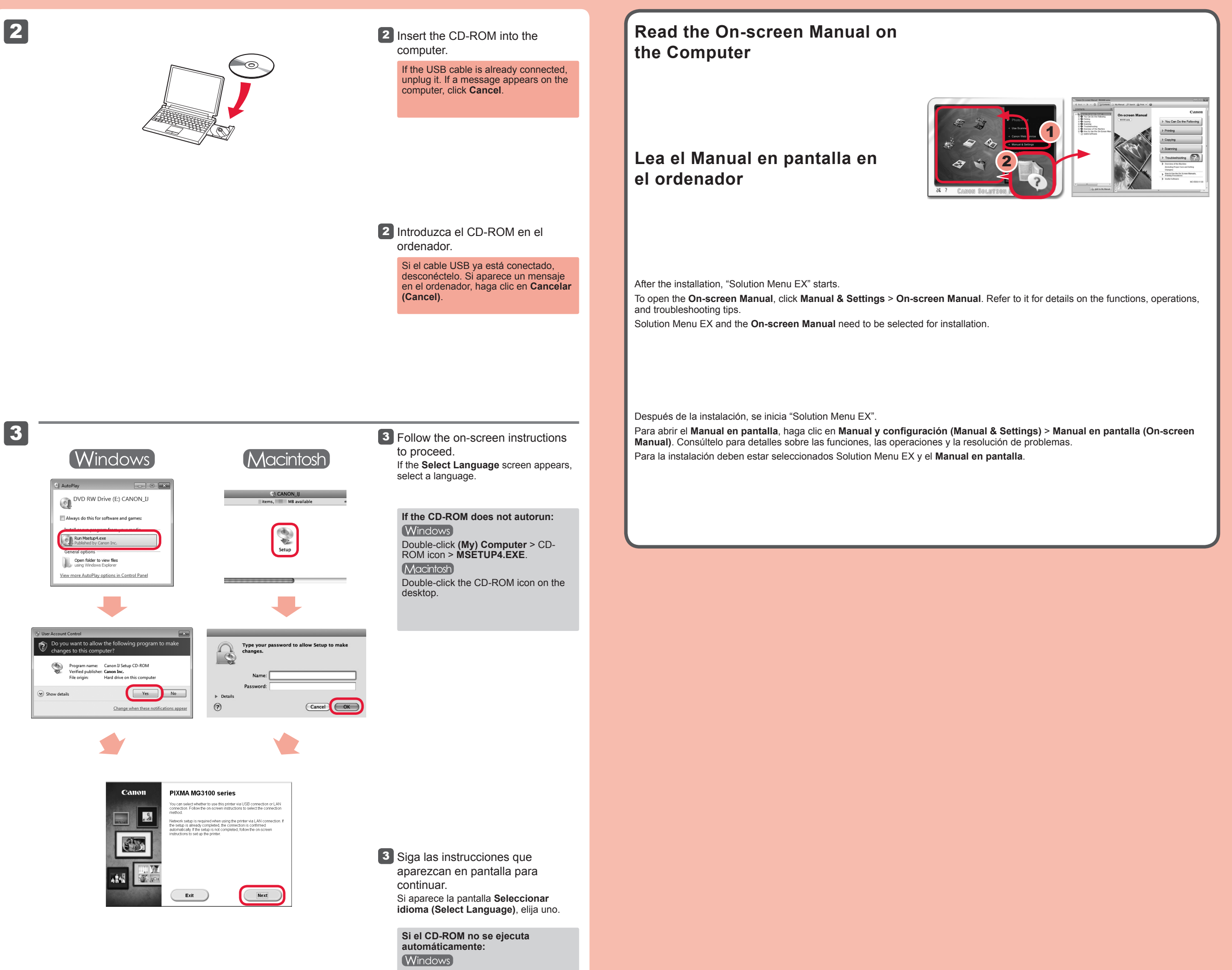

## **To complete the installation, follow the on-screen instructions on the computer.**